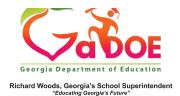

## Five Steps or Less New Teacher Dashboard Tiles

## Log into SLDS to open your dashboard. Scroll down to the Data Tiles.

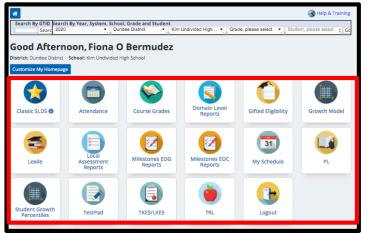

- 2. Selecting Classic SLDS will open the "Classic View". Otherwise, selecting a labeled tile will allow access to the selected data.
- 3. Once in a specific data area, to navigate back to the Home Page (your default landing page with all of the data tiles), click the Home tab in the blue navigation bar.

| Home           | S TRL            | IEP       | Growth M     | odel               | Gifted Eligibi                   | lity Tes    | tPad EL  | Screener     | TKE    | S/LKES    | PL      | Logout    |             |            |       |
|----------------|------------------|-----------|--------------|--------------------|----------------------------------|-------------|----------|--------------|--------|-----------|---------|-----------|-------------|------------|-------|
| Search By G    | TID<br>Search    |           |              | tem, Schi          | ool, Grade and S<br>Dundee Distr |             | Kim Un   | livided High |        | Grade, pi | ease so | elect 🔻 ) | Student, pl | ease selec | ¢] Go |
| Period: (ALL 🗘 |                  |           |              |                    |                                  | View Report |          |              |        |           |         |           |             |            |       |
|                | < 1              | of        | 1 >          | ert                | Ŭ (                              | 0           | 00%      |              | ~      | ₿.        |         | Fi        | nd   Next   |            |       |
| Welcom         | e Bermud         | ez , Fior | na O - Kim U | ndivide            | d High School                    | - Dundee    | District | Monday, I    | Novemi | ber 25, 2 | 019     |           |             |            |       |
|                | 2019-2020 Active |           |              | 2019-2020 Inactive |                                  |             | 2        | 2018-2019    |        |           |         |           |             |            |       |
| Ð              | Attendant        | e Track   | er           |                    |                                  |             |          |              |        |           |         |           |             |            |       |

4. Within each data area, the drop down option will allow you to select a specific class period once in a data area or academic years on data reporting pages. Once an option has been selected, click **View Report** to apply the selected filter. (See Class Period Selection for more information on selecting class periods.)

| Period:                                                       |                                                           | \$         |                   |
|---------------------------------------------------------------|-----------------------------------------------------------|------------|-------------------|
| $  \triangleleft \langle 1 ] \text{ of } 1 \rangle   \rangle$ | S I                                                       | e          | 100%              |
| School Year(s):                                               | 2020,2019<br>○ (Select All)<br>☑ 2020<br>☑ 2019<br>○ 2018 |            |                   |
| Attendance Category - > 10                                    | 2015                                                      | 2:Bod • Po | tained - Romedial |

5. The Floppy Disk icon will allow you to export the data page you are currently on by selecting your preferred method of export from the options available. The Print icon will allow you to print the page you are currently viewing. *(See Exporting for more information on Exporting options.)* 

| School Year                         | 2020,2019  |            |                                        |   | ~    |       |   |                       |                  |  |  |  |  |
|-------------------------------------|------------|------------|----------------------------------------|---|------|-------|---|-----------------------|------------------|--|--|--|--|
| ⊲ <                                 | 1 of 1     | >          | o n                                    | € | 100% | •     | I |                       | ß                |  |  |  |  |
|                                     |            |            |                                        |   |      |       |   |                       | Word             |  |  |  |  |
| Attendance Category - > 10 Absences |            |            |                                        |   |      |       |   |                       | Excel            |  |  |  |  |
| ELegend                             |            | PowerPoint |                                        |   |      |       |   |                       |                  |  |  |  |  |
|                                     |            |            | Race / ‡<br>Ethnicity                  |   | ED ‡ | Gifte | : | PDF                   |                  |  |  |  |  |
|                                     |            | 11         |                                        |   |      |       |   | TIFF file             |                  |  |  |  |  |
| Beard .                             | 9001524456 |            | WHITE, NOT<br>OF<br>HISPANIC<br>ORIGIN |   |      |       |   | MHTML (web archive)   |                  |  |  |  |  |
| Marcel R                            |            |            |                                        |   |      |       |   | CSV (comma delimited) |                  |  |  |  |  |
|                                     |            |            |                                        |   |      |       |   | XML file v            | vith report data |  |  |  |  |
|                                     |            |            | WHITE, NOT                             |   |      |       |   | Data Feed             |                  |  |  |  |  |

Georgia Department of Education, January 1, 2020